# **Tabellenkalkulation**

(Auszug aus Wikipedia:)

Eine Tabellenkalkulation ist eine Software für die interaktive Eingabe und Verarbeitung von numerischen und alphanumerischen Daten in Tabellenform. Vielfach erlaubt sie zusätzlich die grafische Darstellung der Ergebnisse in verschiedenen Anzeigeformen.

Das Bildschirmfenster der Software ist dabei in Zeilen und Spalten eingeteilt. Je nach Programm bzw. Bedienungskonzept heißt dieser Bereich zum Beispiel Arbeitsblatt, Worksheet oder Spreadsheet. Jede Zelle der Tabelle kann eine Konstante (Zahl, Text, Datum, Uhrzeit ...) oder eine Formel enthalten. Für die Formeln stehen meist zahlreiche Bibliotheksfunktionen zur Verfügung. Die Formeln können Werte aus anderen Zellen benutzen.

Die Stärke von Tabellenkalkulationen besteht darin, recht einfach "Planspiele" durchführen zu können. Wenn Sie z.B. regelmäßig Geld ansparen (sagen wir 1000 EUR pro Jahr) und ausrechnen wollen, wieviel Geld Ihnen nach 10 Jahren zur Verfügung steht, auch wenn sich die Zinssätze oder auch der Ansparungsbetrag ändern, ist eine Tabellenkalkulation ein probates Mittel, dieses schnell zu berechnen.

Die Bedienung von OpenOffice Calc lehnt sich an den anderen Modulen von OpenOffice an. Durch Auswahl von "Datei->Neu->Tabellkalkulation" erstellen Sie ein neues Tabellenkalkulationsdokument:

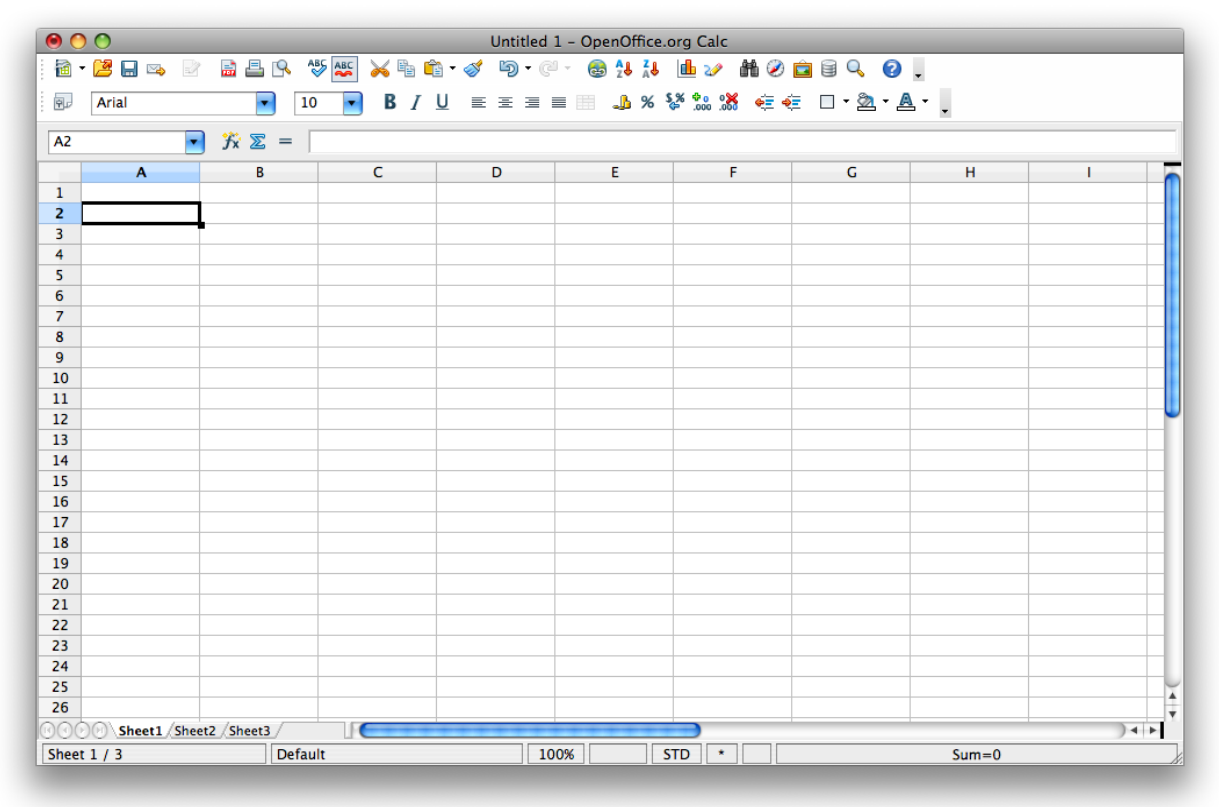

Anmerkung: Nicht über die etwas anderen Widgets wundern, diesen Screenshot habe ich

1/10 WS 2008/9 - Einführung in die EDV Prof. Dr. Stefan Funke

von OpenOffice unter MacOS gemacht. OpenOffice ist nicht nur unter Windows und Linux, sondern auch unter MacOS und anderen Betriebssystemen verfügbar – ein nicht zu unterschätzender Vorteil gegenüber nicht-freien, plattformgebundenen Officepaketen wie MS Office oder iWork. Daten können zwischen den OO Versionen der verschiedenen Plattformen problemlos ausgetauscht werden.

Wie schon oben erwähnt besteht die Arbeitsfläche eines Tabellenkalkulationsprogrammes aus einer Vielzahl von Zellen. Wir wollen im Folgenden eine Tabelle zur Berechnung unserer Ansparbemühungen erstellen:

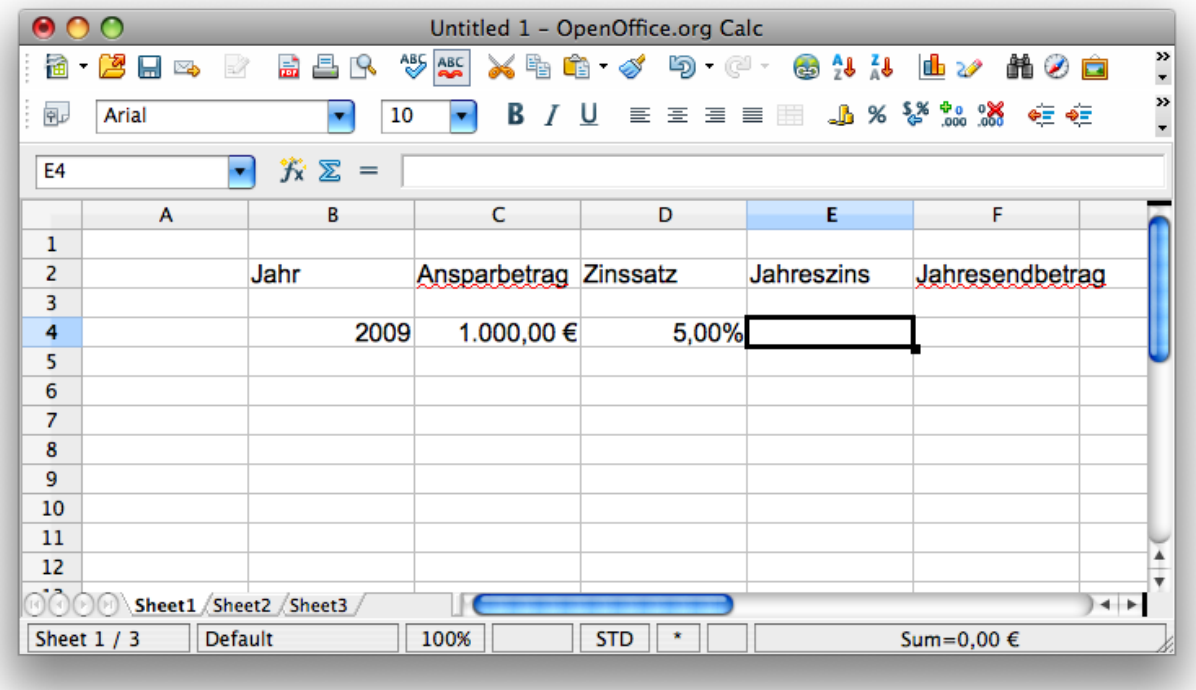

Tippen Sie als Ansparbetrag zunächst einfach 1000 ein, als Zinssatz 0.05. Drücken Sie dann über der entsprechenden Zelle die rechte Maustaste und legen Sie als Zellenformat EURO als Währung bzw. Prozent aus.

Der Jahresertrag errechnet sich nun (unter der Annahme, dass der Ansparbetrag zu Beginn des Jahres eingezahlt wurde) einfach durch Multiplikation von 1000 EUR mit 0.05, also 50 EUR. Sie könnten nun 50 EUR direkt in das entsprechende Feld Jahreszins eintragen, jedoch müßten Sie diese extrem anspruchsvolle Berechnung bei verändertem Zinsatz nochmal durchführen. Es bietet sich also an, dem Programm nur mitzuteilen, dass sich der Jahreszins ergibt aus dem Eintrag des Feldes für den Ansparbetrag in 2009 multipliziert mit dem Eintrag des Feldes für den Zinssatz in 2009. Tippen Sie dazu im Feld Jahres Zins einfach ein:

#### $=$ C4\*D4

Sobald Sie die Eingabetaste gedrückt haben, werden Sie den Betrag von 50 EUR in Zelle E4 ablesen können (Anmerkung: Falls Sie Ihre Tabelle versetzt in Ihrem Kalkulationsblatt erzeugt haben, müssen Sie ggf. entsprechend andere Zellnamen verwenden!). In den Zellen sehen Sie immer das Resultat einer Formel wie der obigen, wenn Sie auf die entsprechende Zelle klicken, sehen Sie jedoch weiter oben auch immer die Formel, durch die der Zellinhalt bestimmt wird:

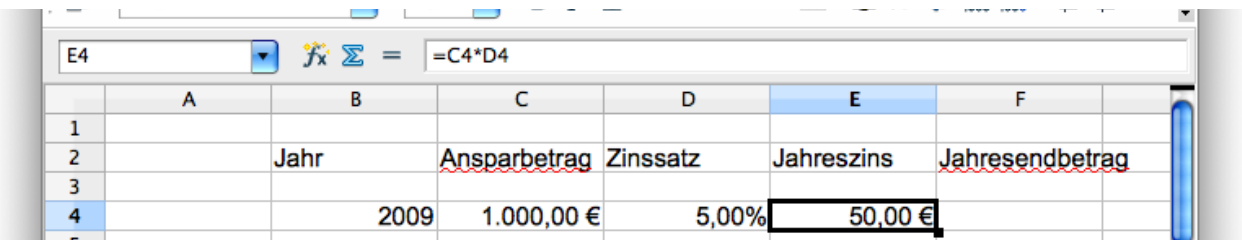

#### Aufgabe:

- Geben Sie für die Zelle F4 die entsprechende Formal an, die Ihnen Ihr Guthaben am Ende von 2009 berechnet.
- Ändern Sie Ansparbetrag als auch Zinssatz und beobachten Sie, wie dadurch Jahreszins als auch Jahresendbetrag sich ändern (hoffentlich!).

Legen Sie nun in Zeile 5 den Eintrag für das Jahr 2010 entsprechend an. Beachten Sie, dass für den Zinsertrag im Jahr 2010 nicht nur der zu Beginn 2010 eingezahlte Ansparbetrag, sondern auch der Jahresendbetrag aus 2009 zu berücksichtigen ist. Ebenso setzt sich der Jahresendbetrag 2010 auch aus dem von 2009 zusammen.

Da Sie voraussichtlich noch ein langes, erfülltes Berufsleben vor sich haben, fügen Sie auch noch die Zeilen für die Jahre 2011 bis 2050 aus ...

…. hoffentlich haben Sie das jetzt nicht wirklich gemacht.

Sie können selbstverständlich manuell für jedes Jahr eine Zeile anlegen, allerdings dauert das relativ lange. Es liegt nahe, Zeile 5 einfach zu duplizieren. Klicken Sie hierzu links vom Beginn der 5. Zeile auf das Zeichen "5", wählen Sie mit der rechten Maustaste "Kopieren" aus, gehen klicken dann auf das erste Feld der 6. Zeile und fügen diesen Inhalt ebenso ein:

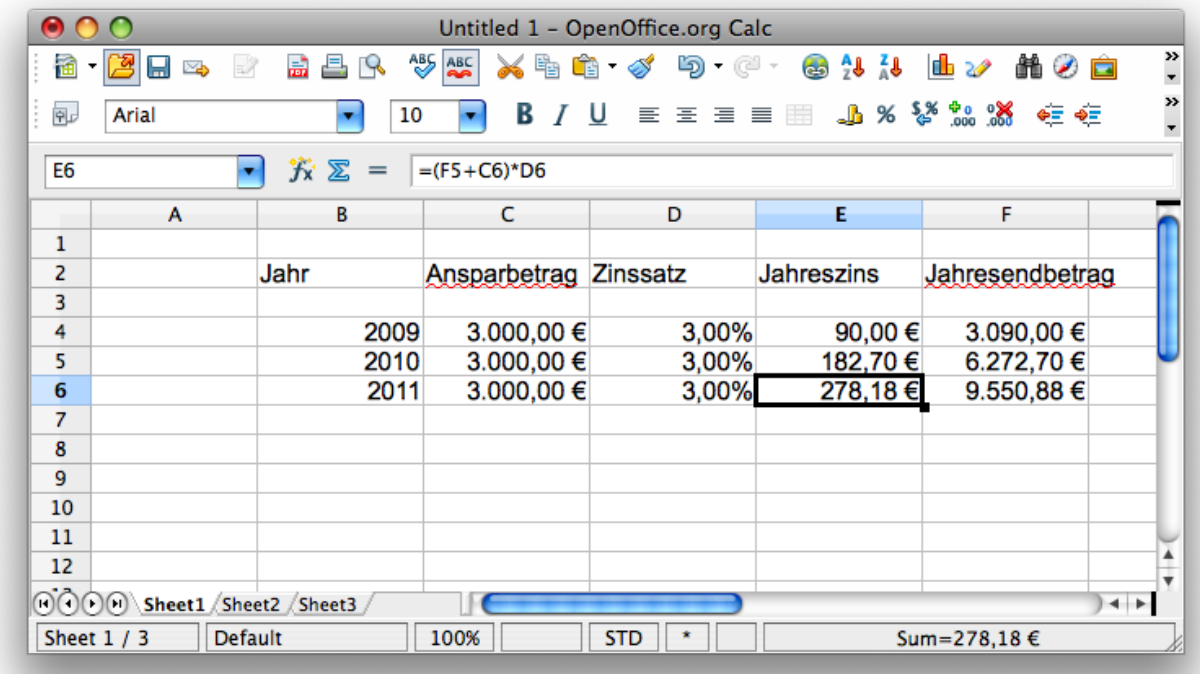

Gehen Sie auf das Feld E6 und beachten Sie die Formel, die in E6 steht:

 $=(F5+C6)^*D6$ 

Gehen Sie dann auf das Feld E5 und beachten Sie die Formel, die in E5 steht: =(F4+C5)\*D5

OO Calc hat in gewisser Weise intelligent die Referenzen auf F4,C5 und D5 beim Kopieren ersetzt durch F5,C6 und D6. Manchmal ist es jedoch nicht wünschenswert, dass solche automatischen Änderungen vorgenommen werden. Wir werden das im Folgenden veranschaulichen.

Klicken Sie in die erste Zeile des Blattes und fügen Sie mehrere Zeilen ein (rechte Maustaste ....). Legen Sie dann in der ersten Zeile ein Feld "Grundsparbetrag" an, gefolgt von einer Zelle, in welcher Sie den Betrag eintragen, den Sie **immer,** jedes Jahr ansparen. Ändern Sie die Spaltenüberschrift "Ansparbetrag" in der Tabelle darunter in "Zusätzlicher Ansparbetrag". Falls Spalten zu schmal sind, können Sie diese einfach per Mausbewegung an den Spaltengrenzen (oben) erweitern. Beachten Sie, wie OO Calc trotz Einfügung von Leerzeilen die Zelladressierungen korrekt aufrecht erhalten hat.

Löschen Sie nun die Zeilen für die Jahre 2010 und 2011, benutzen Sie als Formel für den Jahreszins 2009: (Grundsparbetrag+Zusätzl.Sparbetrag+Jahresendbetrag 2008)\*Zinssatz, für den Jahresendbetrag 2009: Grundsparbetrag+Zusätzl.Sparbetrag+Jahreszins 2009+Jahresendbetrag 2008.

Der Jahresendbetrag 2008 existiert natürlich nicht, adressieren Sie jedoch einfach die

Zelle über dem Jahresendbetrag 2009. Kopieren Sie nun wie oben gezeigt die Zeile für das Jahr 2009:

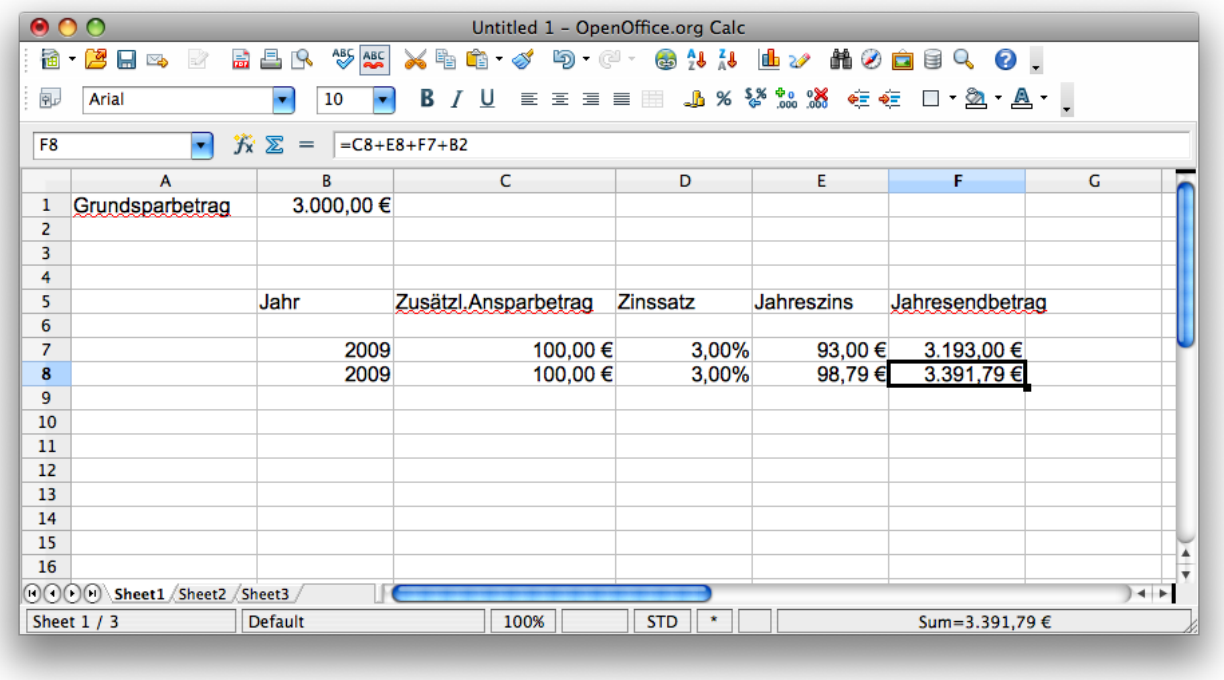

Das Problem sollte Ihnen beim Betrachten der Formel von Zelle F8 klar sein: OO Calc hat korrekterweise die Referenzen auf Zinssatz, Jahreszins und Zusätzl.Ansparbetrag verändert (d.h. eine Zeile weiter unten angesprochen), allerdings dasselbe auch für die Referenz B1, welche jedoch B1 bleiben sollte. Das gleiche Problem taucht bei der Berechnung des Zellinhaltes E8 auf.

Um zu erzwingen, dass OO Calc die Referenz "B1" beim Kopieren nicht verändert, muss B1 **absolut** referenziert werden. Das geschieht, indem man anstatt B1 \$B\$1 schreibt. Löschen Sie die Zeile korrespondierend zum Jahr 2010 (wahrscheinlich steht da jedoch noch 2009), ändern Sie B1 in \$B\$1 im Jahr 2009 und kopieren Sie die Zeile nochmals:

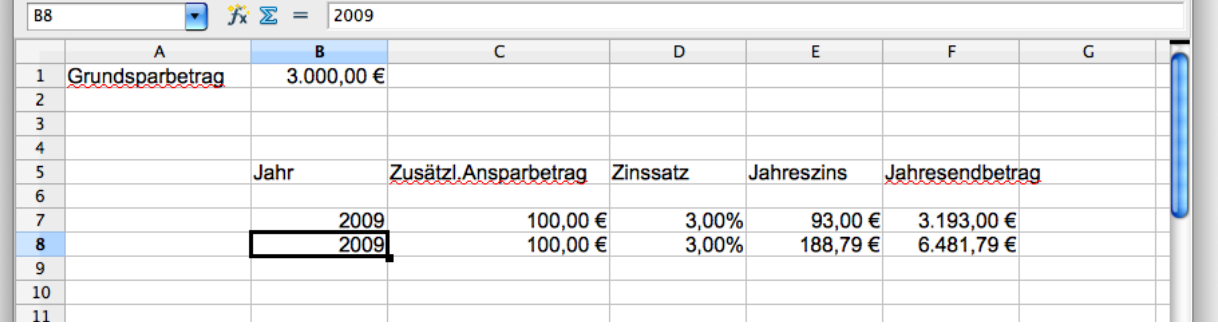

Um die folgenden Jahre einfacher Kopieren zu können ersetzen Sie die Jahreszahl 2009 in der Zelle F8 durch die Formel B7+1. Kopieren Sie die Zeile für 2010 nun und fügen Sie sie 10 mal ein (per Tastaturkürzel geht das in wenigen Sekunden; falls Sie die Tastaturkürzel dafür nicht kennen, schlagen Sie in der Hilfefunktion nach).

Fügen Sie dann in der Spalte für Jahreszins eine Formel ein, welche die Summe der erhaltenen Zinszahlungen enthält; das geht relativ einfach, wenn Sie im Feld E21 das Icon mit dem Summenzeichen drücken. Alternativ geben Sie einfach ein:

=SUM(E7:E20)

Darunter berechnen Sie noch in einem Feld Ihre Eigenleistung:

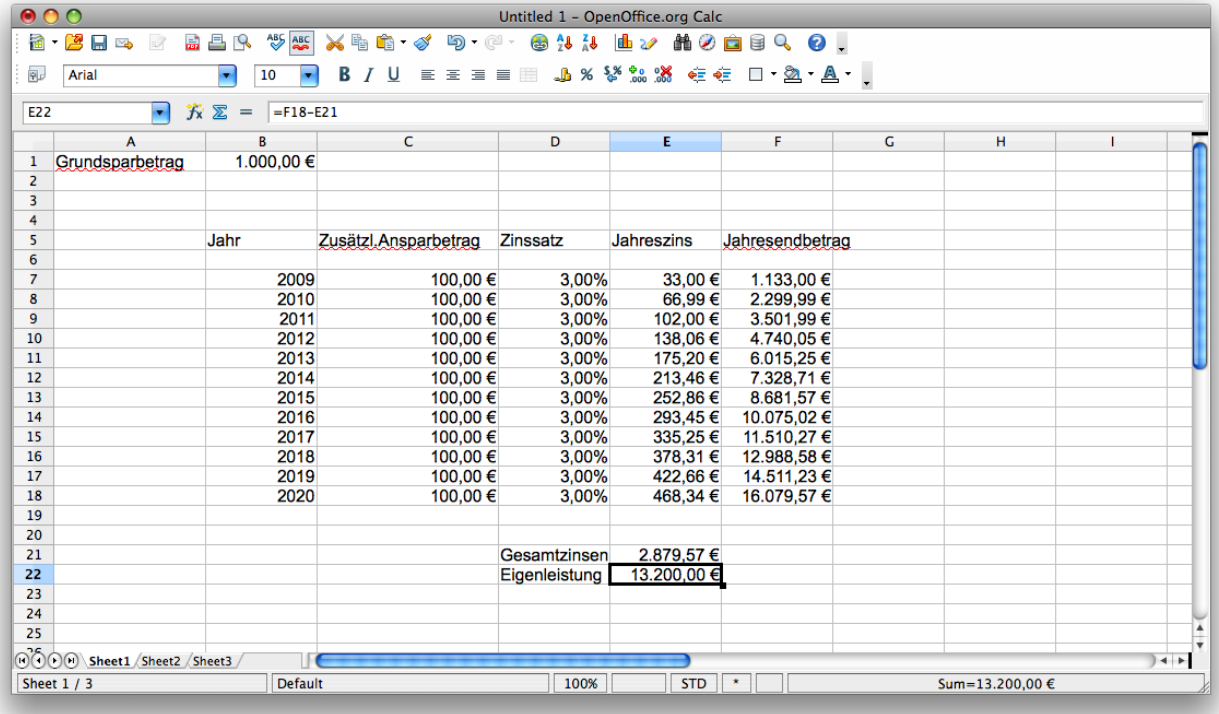

Spielen Sie nun etwas mit den Zinssätzen bzw. den zusätzlichen Ansparbeträgen herum. Wenn Sie Änderungen vornehmen, wird dies sofort in allen Berechnungen berücksichtigt. Falls Sie also ein zuverlässiges Zinsorakel zur Hand haben, können Sie sich relativ genaue Informationen bzgl. Ihres Sparvermögens im Jahr 2020 verschaffen. Als Beispiel einer sehr progressiven Zins- und Ansparprognose folgende Berechnung:

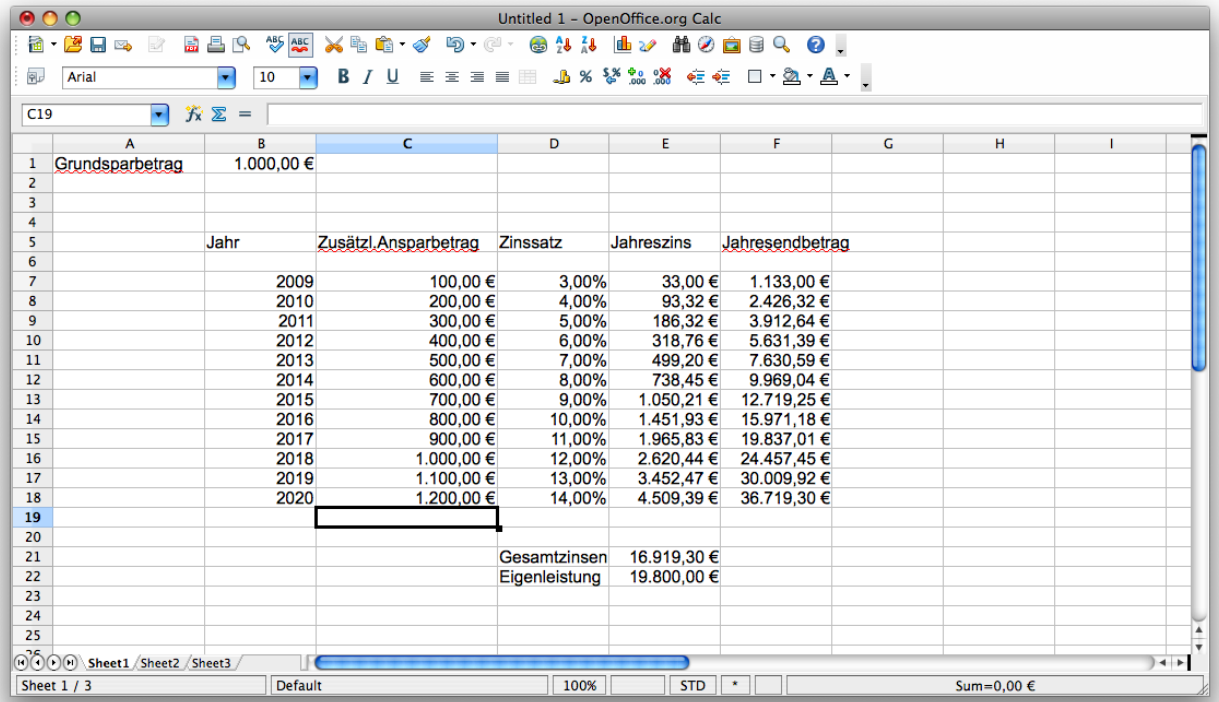

# *Erstellung von Diagrammen*

Es ist mit OO Calc und jedem anderen Tabellenkalkulationsprogramm relativ einfach möglich, ansprechende Diagramme aus den tabellarisch abgelegten Daten zu erstellen:

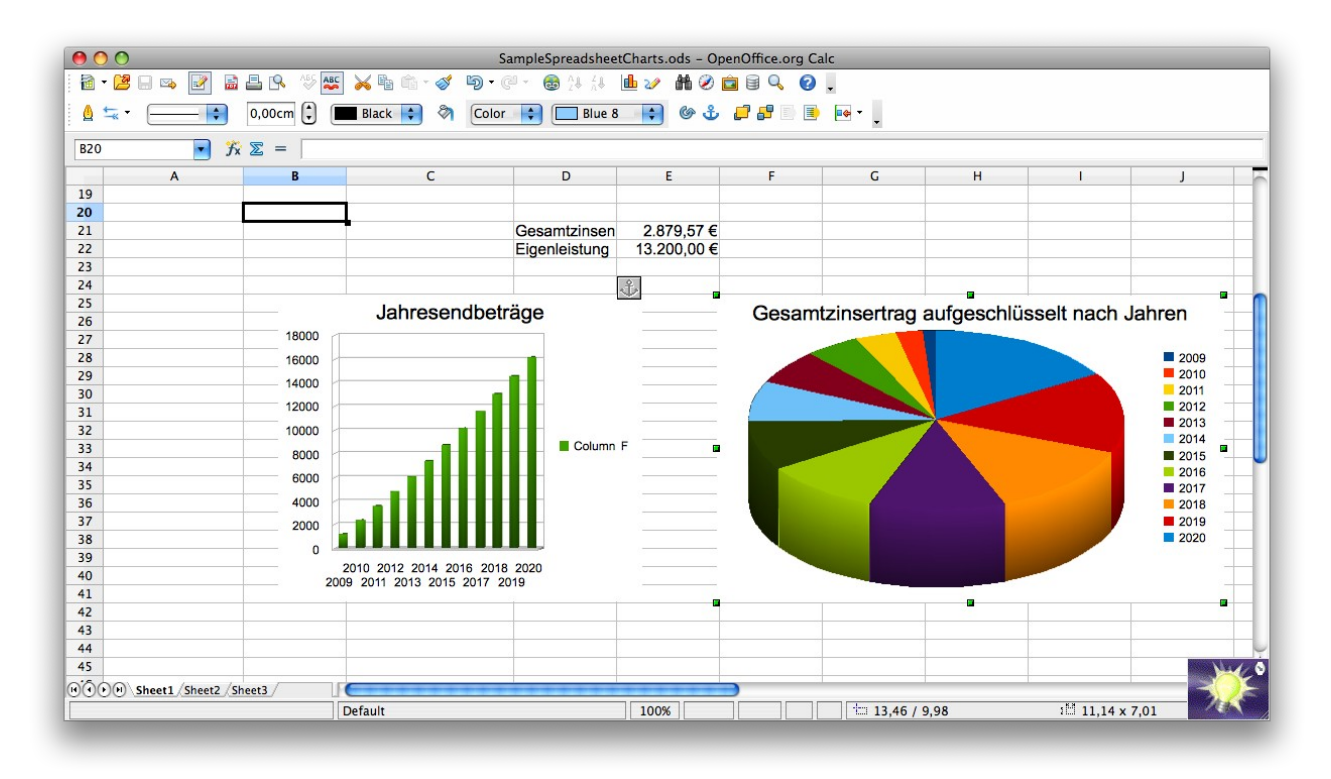

Im Folgenden werden wir Schritt für Schritt die beiden oben gezeigten Diagramme aus unserer Zinskalkulation erzeugen.

# *Jahresendbeträge*

Hier möchten wir in einem Diagramm den Geldbetrag, den wir jeweils bis zum Ende eines Jahres bislang angespart haben (inkl.Zins und Zinseszins) darstellen (aufgetragen über die Zeit, d.h. über die Jahre 2009 bis 2020). Markieren Sie hierzu zunächst die gesamte Tabelle (mit der Maus oder mit den Cursortasten und Shift):

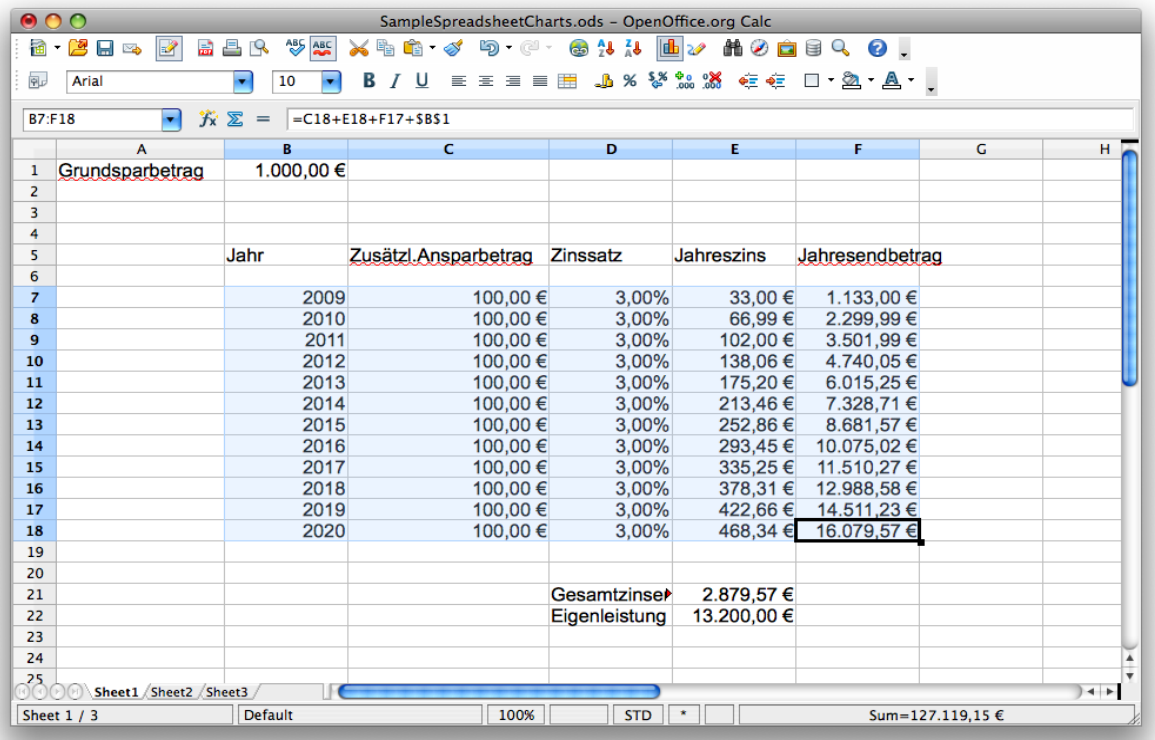

Starten Sie dann über das entsprechende Icon in der Toolbar oder aber mittels Menü Einfügen->Diagramm den Diagrammassistenten. Wählen Sie eine geeignete Diagrammform aus; es muß nicht unbedingt die oben benutzte sein. Machen Sie sich aber Gedanken, welche Diagrammformen Sinn ergeben. Ist es z.B. sinnvoll, die Jahresendbeträge in Form eines Tortendiagramms darzustellen?

Im nächsten Dialog wählen Sie aus, ob die Daten, die Sie darstellen möchten in den Zeilen oder Spalten Ihrer Tabelle stehen (was sollten Sie hier auswählen?). Desweiteren können Sie angeben, ob eine Zeile oder Spalte als Beschriftung fungieren soll (was ist hier die richtige Auswahl?).

Der wichtigste Punkt ist die folgende Auswahl der Datenreihen. Hier bekommen Sie (bei Auswahl von "Spalten" als Träger Ihrer Daten) mit einer Liste der Spalten Ihrer Tabelle präsentiert (ggf. ohne die erste Spalte, falls Sie diese als Beschriftung im Dialog zuvor gekennzeichnet haben). In unserem Fall möchten wir nur die Spalte F, welche die Jahresendbeträge enthält, darstellen. Löschen Sie alle anderen Spalten aus der Liste der Datenreihen; legen Sie für Spalte F als Datenbereiche "Y-Werte" fest.

Im letzten Dialog des Diagrammassistenten legen Sie Titel und Beschriftungen des Diagramms fest. Eine naheliegende Wahl ist Titel="Jahresendbeträge", X-Achse="Jahr", Y-Achse="Betrag". Die Legende können Sie in diesem einfachen Beispiel ausgeschaltet lassen. Je nach dem, was Sie in den Dialogen des Diagrammassistenten ausgewählt haben, sollte ein Diagramm ähnlich dem Folgenden auf dem Bildschirm zu sehen sein:

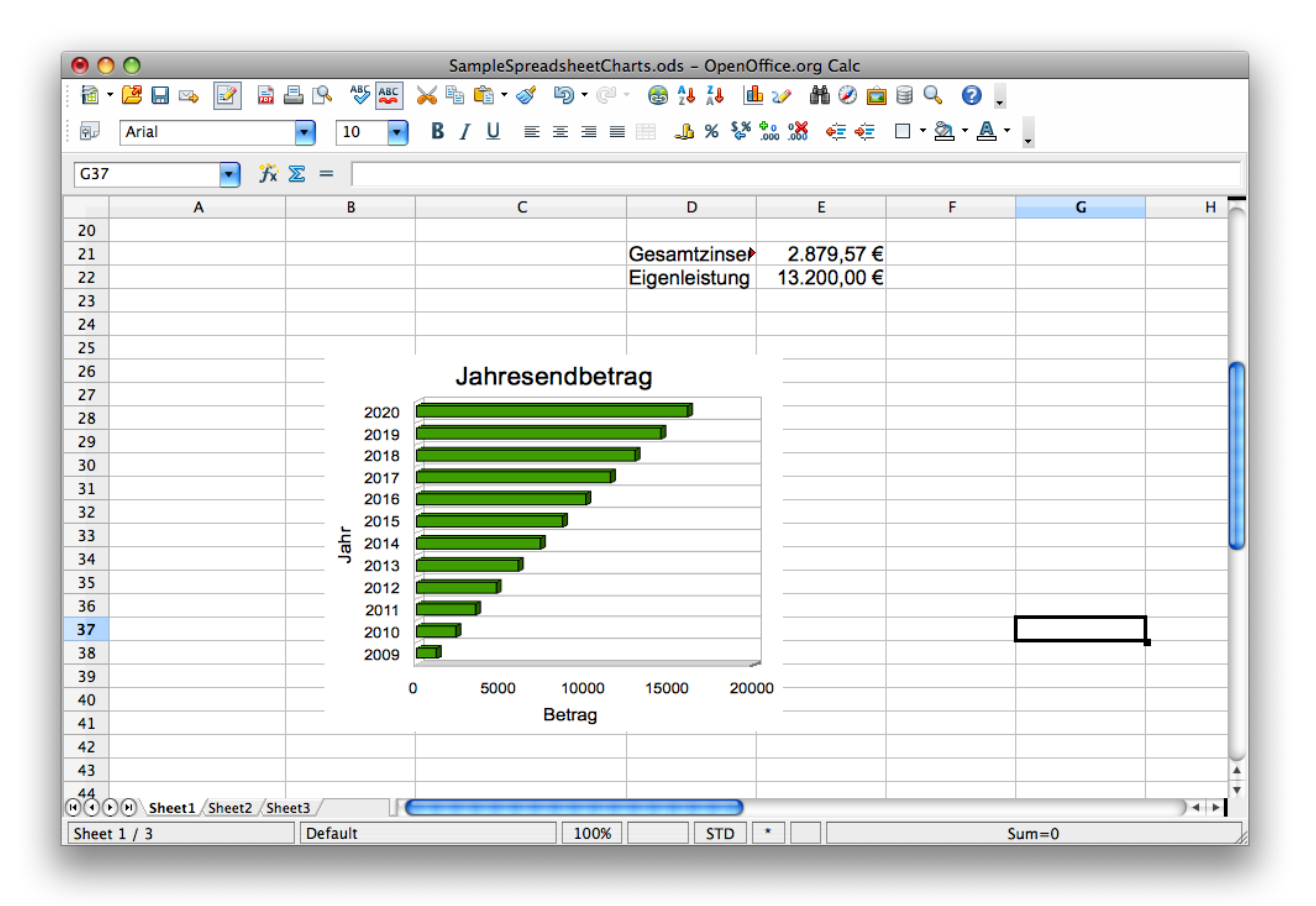

 Durch Mausklick auf das Diagramm können Sie dieses in der Größe verändern und auch die einzelnen Komponenten des Diagramms (Beschriftungen z.B.) editieren. Experimentieren Sie ein wenig mit dem Diagrammassistent und visualisieren Sie die Jahresendbeträge auf verschiedene Arten und Weisen.

# *Aufgabe (einfach):*

Visualisieren Sie den Gesamtzinsertrag aufgeschlüsselt nach den einzelnen Jahren in einem Kuchendiagramm (im Screenshot oben das rechte Diagramm).

#### *Aufgabe (etwas schwieriger):*

Stellen Sie sowohl Jahresendbeträge als auch die bis zu diesem Zeitpunkt eingezahlten Eigenleistung in einem Diagramm gleichzeitig dar. Erweiteren Sie ggf. Ihre Tabelle um eine weitere Spalte, bevor Sie den Diagrammassistenten starten.

# **Arbeitsblätter/Sheets**

Am unteren Bildrand sehen Sie mehrere Karteikartenreiter "Tabelle 1", "Tabelle 2", ... Diese dienen dazu, auf mehreren getrennten "Arbeitsblätter" zu arbeiten. Sie könnten z.B. auf Arbeitsblatt 1 Geldanlage A in einer Tabelle wie oben analysieren, auf Arbeitsblatt 2 eine alternative Geldanlage B.

# *Aufgabe*:

Kopieren Sie Ihre Tabelle von Arbeitsblatt 1 in Arbeitsblatt 2. Benennen Sie dann Arbeitsblatt 1 um in "AnlageA", Arbeitsblatt 2 in "AnlageB", Arbeitsblatt 3 in "Vergleich" (rechter Mausklick auf den Namen des Arbeitsblattes). Achten Sie darauf, dass Sie in der Kopie der absolute Zellenbezug auf den Grundsparbetrag korrekt ist (sollte

unproblematisch sein, wenn Sie die Tabelle an die gleiche Position in Arbeitsblatt 2 kopieren; andernfalls müssen Sie die Referenz ggf. ändern).

Wir wollen nun auf Arbeitsblatt 3 bzw. "Vergleich" die beiden Anlageformen miteinander vergleichen. Dazu ist es notwendig, auf Zellen von "AnlageA" und "AnlageB" zuzugreifen. Um z.B. auf Zelle G8 in AnlageA zuzugreifen benutzen wir \$AnlageA.G8.

## *Aufgabe:*

Modifizieren Sie "AnlageB" so, dass der Zinssatz von 2,5% im Jahr 2009 auf 3,6% im Jahr 2020 jährlich um 0,1% steigt. Legen Sie auf Arbeitsblatt 3 eine Vergleichstabelle der Jahresendbeträge von AnlageA und AnlageB an; stellen Sie diese in einem passenden Diagramm gegenüber.

### *Aufgabe:*

Erstellen Sie eine Kalkulation zur Hausfinanzierung. Für von Ihnen festzulegenden Kreditbetrag, jährlichen Darlehenszins und monatliche Rate sind für jeden Monat zu berechnen:

- Tilgung
- Zinszahlun
- Restschuld

Sie können annehmen, dass in jedem Monat ein Darlehenszins von

(Restschuld\*(jährl.Darlehenszins/12)) anfällt (dies entspricht nicht unbedingt dem üblichen Verfahren unterjähriger Annuitätentilgung). Wie lange brauchen Sie in diesem Modell, um ein Darlehen in Höhe von 300000 EUR bei einem Zinssatz von 5% und einer monatlichen Rate von 1500 EUR zurückzuzahlen?

Stellen Sie die Aufteilung der monatlichen Rate in Tilgung und Zinszahlung über die Zeit in einem passenden Diagramm dar.